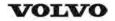

| Document Title:<br>Engine, description | Information Type: Service Information | Date:<br>2014/8/15 |
|----------------------------------------|---------------------------------------|--------------------|
| Profile:<br>ART, A30D [GB]             |                                       |                    |

# **Engine, description**

# **Engine D10, description**

| Machine | Place of manufacture, serial number |             |             |  |
|---------|-------------------------------------|-------------|-------------|--|
|         | EU US Brazil                        |             |             |  |
| A25D    | 11001–12999                         | 61001–61118 | 71001–71999 |  |
| A30D    | 10001–11999                         | 60001–60093 | 70001–72999 |  |

The engine is a straight six cylinder, direct-injected diesel with 9.6 litres cylinder capacity, turbo, intercooler and electronically controlled fuel injection. The valve mechanism receives its movement from the camshaft via valve rods and rocker arms. The injection pump is equipped with a smoke limiter for torque limitation of the engine. The injectors are mounted in copper sleeves that are pressed into the cylinder head and directly surrounded by the coolant. The engine also has an electronic control unit (E-ECU), located on the right radiator bow.

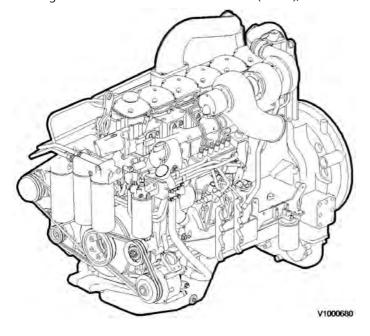

Figure 1 Engine D10B, left side

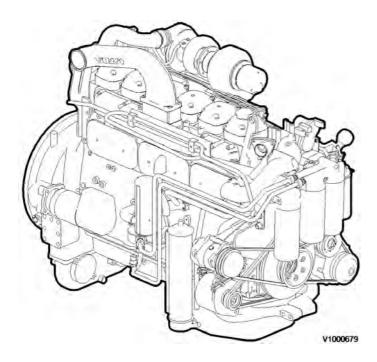

Figure 2 Engine D10B, right side

## Engine D9, description

| Machine | Place of manufacture, serial number |   |        |  |
|---------|-------------------------------------|---|--------|--|
|         | EU US Brazil                        |   |        |  |
| A25D    | 13001-                              | _ | 72000- |  |
| A30D    | 12001-                              | _ | 73000- |  |

Engine D9 is a straight six cylinder, direct-injected diesel with 9.4 litres cylinder capacity, turbo, intercooler and electronically controlled fuel injection. The valve mechanism receives its movement from the camshaft via valve rods and rocker arms. The engine has an overhead camshaft and unit injectors, which are centred above the pistons and controlled by the camshaft and a control unit (E-ECU). The control unit is located on the engine's left side.

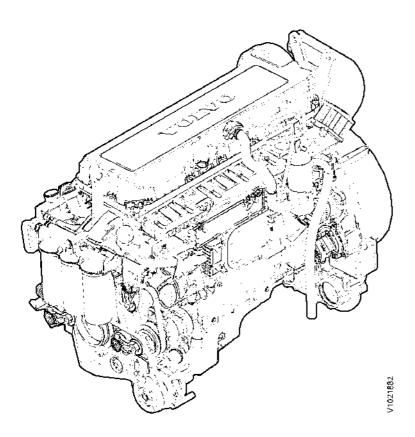

Figure 3 V1021882

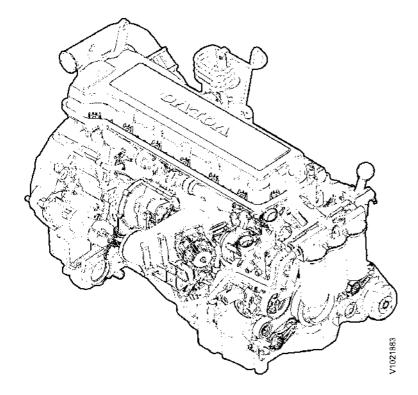

Figure 4 V1021883

| Document Title: Engine, sensor positions | ' | Information Type: Service Information | Date:<br><b>2014/8/15</b> |
|------------------------------------------|---|---------------------------------------|---------------------------|
| Profile:<br>ART, A30D [GB]               |   |                                       |                           |

# **Engine, sensor positions**

#### **Control unit sensors**

The following is a brief summary of the parts on the engine. There are a number of other parts that affect the system, for example, the throttle pedal sensor.

The central part of the system, the control unit is positioned on the left side of the engine. All cable connectors for the engine's sensors are of DIN–standard and are connected in a so-called cable box.

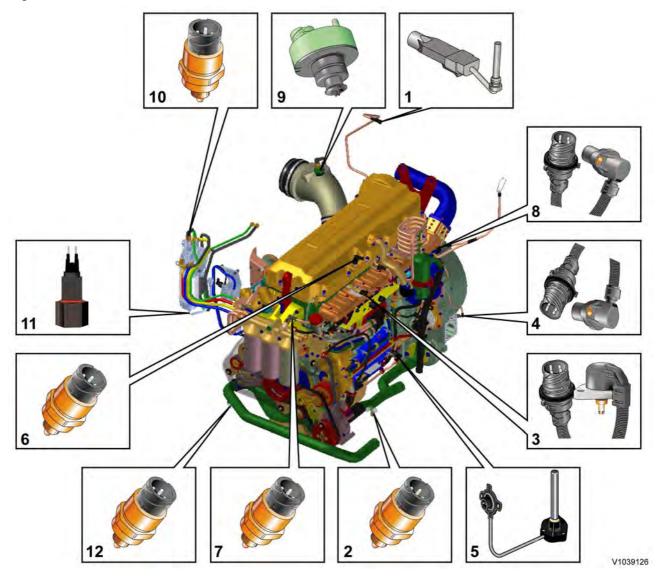

Figure 1
Engine D9, sensors (some have double functions)

- 1. Sensor for coolant level, SE2603
- 2. Sensor for coolant temperature, cooling circuit converter, SE2601
- 3. Sensor for charge air pressure/temperature, SE2507/SE2508
- 4. Tachometer sensor, flywheel, SE2701

- 5. Sensor for oil level/temperature, SE2205/SE2202
- 6. Sensor for crankcase pressure, SE2509
- 7. Sensor for oil pressure, SE2203
- 8. Camshaft sensor, engine position, SE2703
- 9. Sensor for air pressure/temperature, SE2501/SE2502
- 10. Sensor for feed pressure, fuel, SE2301
- 11. Sensor for water indicator, SE2302
- 12. Sensor for coolant temperature, cooling circuit engine/retarder, SE2602

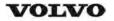

| Document Title: <b>Engine, identification</b> | · · | Information Type: Service Information | Date:<br><b>2014/8/15</b> |
|-----------------------------------------------|-----|---------------------------------------|---------------------------|
| Profile:<br>ART, A30D [GB]                    |     |                                       |                           |

# **Engine, identification**

### **Identification plate 1**

Engine designation, serial number, part number and assembly plant are stamped in one field on the engine block's left front edge.

#### **Identification plate 2**

A decal with the software's ID-number, the engine's serial number and assembly plant is located on the valve cover to ensure installation of correct ECU on the engine in production. On the back of the ECU, there is a decal indicating its hardware number. The E-ECU is located on the engine's left side.

### Assembly plants:

A = Skövde, Sweden

E = Curitiba, Brazil

F = Flen, Sweden

L = Lyon, France

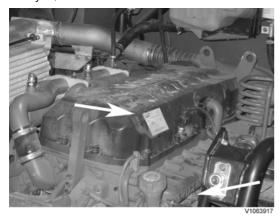

Figure 1

#### **Identification plate 3**

The certification decal is located on the valve cover as well as on the left side, at the back of the machine's front frame inside of the steps.

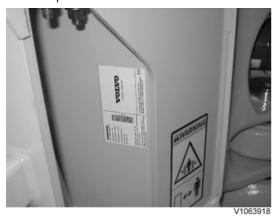

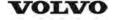

# **Service Information**

**Construction Equipment** 

| Document Title: E-ECU, MID 128, changing non-programmed ECU | ı · | Information Type: Service Information | Date:<br><b>2014/8/15</b> |
|-------------------------------------------------------------|-----|---------------------------------------|---------------------------|
| Profile:<br>ART, A30D [GB]                                  |     |                                       |                           |

Go back to Index Page

# E-ECU, MID 128, changing non-programmed ECU

#### Op nbr 200-068

Applies to machine equipped with engine D10, with serial number according to the table.

| Machine | Place of manufacture, serial number |             |             |  |
|---------|-------------------------------------|-------------|-------------|--|
|         | EU US Brazil                        |             |             |  |
| A25D    | 11001–12077                         | 61001–61118 | _           |  |
| A30D    | 10001–10682                         | 60001–60093 | 70001–72999 |  |

- 1. Connect VCADS Pro computer and perform 28423-3 MID 128 ECU, programming.
  - When instructed to connect the new control unit, perform steps 2–15.

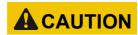

Always follow instructions according to Electrical system, work instructions, electronic components

3001 Electrical system, special instructions for servicing, electronic components

# Removing E-ECU

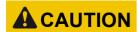

Always follow instructions according to Electrical system, work instructions, electronic components

2. Place the machine in service position.

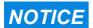

Turn off the electric power with the battery disconnect switch before starting any work. Also remove the fuse for respective component.

- 3. Open the engine hood.
- 4. Press in the catch and unplug the connector EA/EB from the E-ECU.

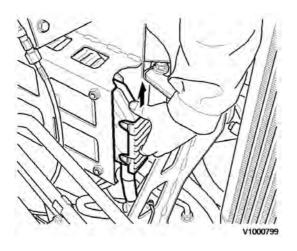

Figure 1

5. Remove the screws (8 screws) that hold the cooling coil on the  $E\!-\!ECU$ .

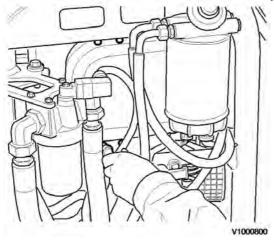

Figure 2

6. Remove two of the four bolts that hold the E–ECU against the console.

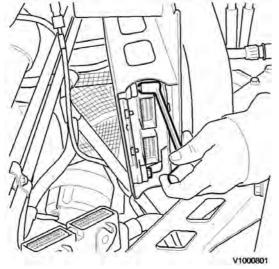

Figure 3

7. Hold the E–ECU and remove the two remaining bolts.

8. Lift away the E-ECU.

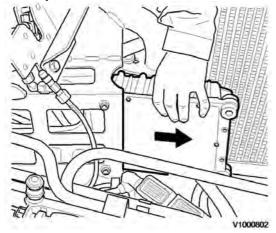

Figure 4

# **Mounting E-ECU**

9. Grease the upper right connection point with contact grease (to safeguard ground connection).

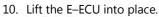

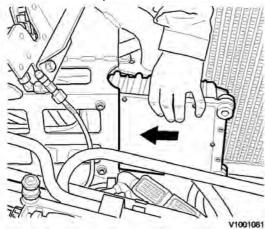

Figure 5

11. Hold the E–ECU and fit two of the bolts holding the E–ECU against the bracket.

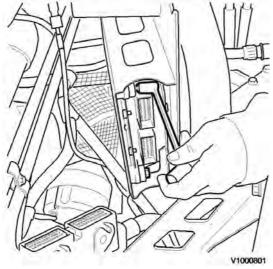

# Figure 6

- 12. Fit the two remaining bolts.
- 13. Fit the screws (8 screws) that hold the cooling coil on the E–ECU.

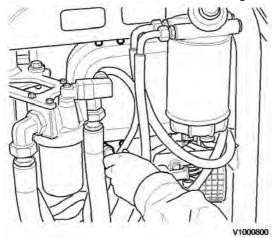

Figure 7

14. Plug in the connector EA/EB to the E–ECU.

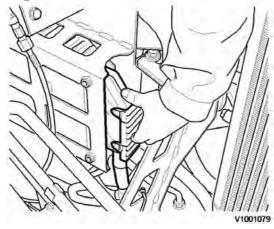

Figure 8

15. Close the engine hood.

### NOTE!

When changing pre-programmed ECU, return to 200 E-ECU, MID 128, changing pre-programmed ECU step 3.

16. Finish VCADS Pro operation 28423-3 MID 128 ECU, programming.

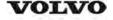

# **Service Information**

| Document Title: E-ECU, MID 128, changing non-programmed ECU | ı · | Information Type: Service Information | Date:<br><b>2014/8/15</b> |
|-------------------------------------------------------------|-----|---------------------------------------|---------------------------|
| Profile:<br>ART, A30D [GB]                                  |     |                                       |                           |

Go back to Index Page

# E-ECU, MID 128, changing non-programmed ECU

#### Op nbr 200-068

Applies to machine equipped with engine D9A, with serial number according to the table.

| Machine | Place of manufacture, serial number |   |        |  |
|---------|-------------------------------------|---|--------|--|
|         | EU US Brazil                        |   |        |  |
| A25D    | 13001-                              | _ | _      |  |
| A30D    | 12001-                              | _ | 73000- |  |

- 1. Connect VCADS Pro computer and perform 28423-3 MID 128 ECU, programming.
  - When instructed to connect the new control unit, perform steps 2–17.

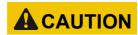

Always follow instructions according to Electrical system, work instructions, electronic components

3001 Electrical system, special instructions for servicing, electronic components

# Removing E-ECU

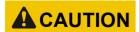

Always follow instructions according to Electrical system, work instructions, electronic components

2. Place the machine in service position.

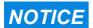

Turn off the electric power with the battery disconnect switch before starting any work. Also remove the fuse for respective component.

- 3. Open the engine hood.
- 4. Unplug the EM connector from the engine.

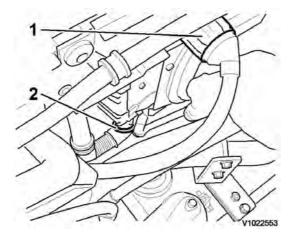

Figure 1

- 1. EM connector
- 2. Clamp
- 5. Remove the clamp that holds the cable harness to the E–ECU.
- 6. Remove the screws (8 pcs.) that hold the cooling circuit and the console for the clamp.

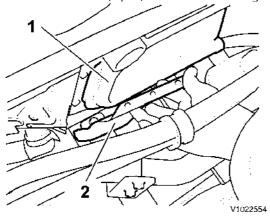

Figure 2

- 1. Cooling circuit
- 2. Console
- 7. Press in the catch and unplug the connector EA/EB from the E–ECU.

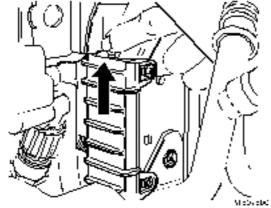

Figure 3

- 8. Remove the four screws that hold the E-ECU against the engine block
- 9. Uncover and lift away the E-ECU upward

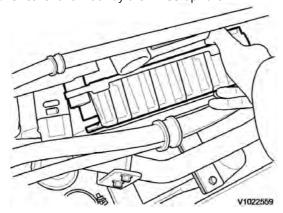

Figure 4

# **Mounting E-ECU**

10. Grease the upper right connection point with contact grease (to safeguard ground connection).

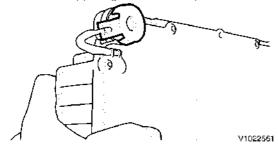

Figure 5

11. Lift the E–ECU into place.

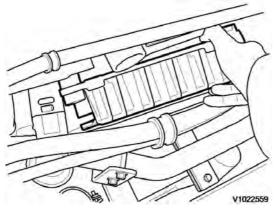

Figure 6

- 12. Fit the screws that hold the E–ECU against the engine block
- 13. Fit the screws (8 pcs.) that hold the cooling circuit and the console.

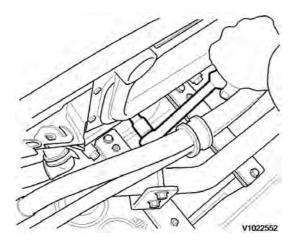

Figure 7

- 14. Plug in the connector EA/EB to the E–ECU.
- 15. Secure the cable harness for the ECU by fitting the clamp in the console.
- 16. Plug in the connector EM for the engine.
- 17. Close the engine hood.

### NOTE!

When changing pre-programmed ECU, return to 200 E-ECU, MID 128, changing pre-programmed ECU step 3.

18. Finish VCADS Pro operation 28423-3 MID 128 ECU, programming.

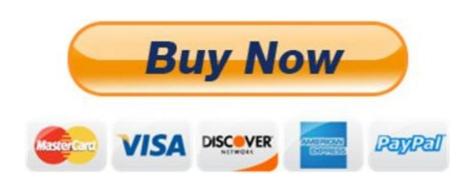

Our support email: ebooklibonline@outlook.com